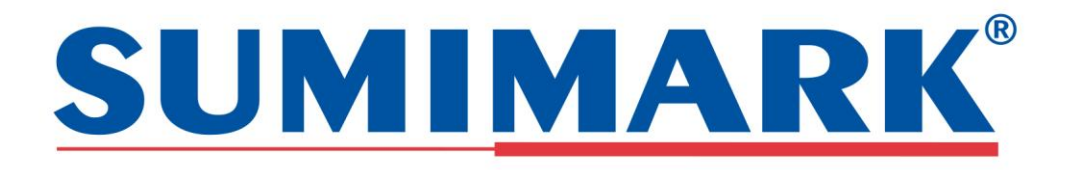

# **Operation Bulletin SM-CM Product with SumiMark IV 300 DPI**

This document details how to use SM-CM  $\frac{1}{4}$ " and  $\frac{1}{2}$ " products on the SumiMark IV – 300 DPI Marking System. Note before starting – to obtain acceptable print quality and meet SAE-AS5942 spec, only SumiMark Super Ribbon may be used on SM-CM product.

## **Step 1 – Printer Driver Adjustments**

- a. Right click on SumiMark IV-AIO printer driver and choose "Printer Printing Preferences."
- b. Choose "Stock" tab and make following changes:
	- i. Label Sensor Label Gap
		- ii. Post-Print Action None
- c. Choose "Options" tab and make following change:
	- i. check "Send with job"
	- ii. move slider to 15 for greater print darkness
	- iii. hit "Apply" and "OK" to save changes
- d. Right click on SumiMark IV-AIO printer driver and choose "Printer Properties."
- e. Choose "Advanced" tab and make following change:
	- i. select "Print directly to printer"
	- ii. hit "OK" to save changes

## **Step 2 – Mechanical/Printer Adjustments**

- a. Pull SM-CM Sensor toward you until sensor is located directly over large sensor holes on product. Note Sensor should be pushed away from you (disengaged) when using tubing or not using SM-CM product.
- b. Slide SM-CM material over Primary Guide, then between Sensor top and bottom, push until very front of SM-CM product is at crest/top of blue platen, then close with Print Head Latch.
- c. Press Feed button (on front panel of printer) until Calibration is complete. SM-CM material is now ready for printing.

#### NOTES:

- 1. When loading SM-CM 1/2" product into your printer, be sure carrier (waste) side is facing toward you. This can also be verified by ensuring spool is loaded onto Table-Mounted Spooler Assembly so that product is feeding from bottom of spool. See directions label on unit's Lift Door.
- 2. The Primary Guide (guide closest to print head mechanism) can be adjusted backward and forwards, if necessary, for easier loading of SM-CM material.

## **Step 3 – SumiMark Software – Wire List Entry Screen**

- a. When using SM-CM product, simply choose SM-CM option under "Type" dropdown.
- b. Next choose CM .25 or CM .50, depending upon your product.
- c. Length will always be 2.00, regardless of whether you use CM .25 or CM .50.
- d. Choose Lines and Point size as you would with heat shrink materials.

### **Step 4 – SumiMark Software – Marker Entry Screen**

- a. If you are using SM-CM 1/2" product, each block on this screen will represent an individual marker and printed markers will appear in sequence just as individual heat shrink markers.
- b. If you are using SM-CM ¼" product, each block on this screen will represent an individual marker, but printed markers will appear in sequence as follows:
	- a. Top (printed) Marker = Marker #1 on Marker Entry Screen
	- b. Bottom (printed) Marker = Marker #2 on Marker Entry Screen
	- c. Next Top (printed) Marker = Marker #3 on Marker Entry Screen
	- d. Next Bottom (printed) Marker = Marker #4 on Marker Entry Screen

## **Step 5 – SumiMark Software – Wirelist Printing Screen**

a. To print SM-CM products, it is highly suggested you do not check "Print Copies One Marker at a Time" box. Although this will allow for faster printing, it may result in text being off center within printable area.

Note: Due to design of SM-CM ¼" product, this screen will always show 1 to 2 labels, even if printing only 1 label.

If you have questions regarding this product or any other SumiMark related questions, please call 760.761.0600 ext 203 or 258 or email us at [sumimark@seipusa.com.](mailto:sumimark@seipusa.com)

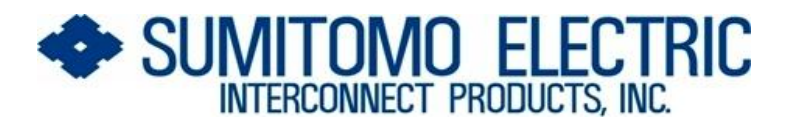

915 Armorlite Drive San Marcos, CA 92069-1440 800.758.3515 [sumimark@seipusa.com](mailto:sumimark@seipusa.com) 

www.seipusa.com